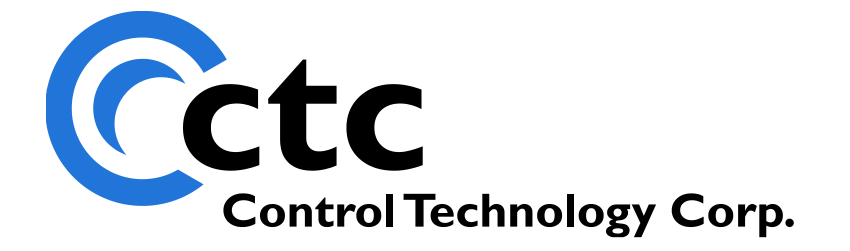

# **RS-485 Modbus Using the 5300 with an Eaton MVX9000 Drive**

The information in this document is current as of the following Hardware and Firmware revision levels. Some features may not be supported in earlier revisions. See [www.ctc-control.com](http://www.ctc-control.com/) for the availability of firmware updates or contact CTC Technical Support.

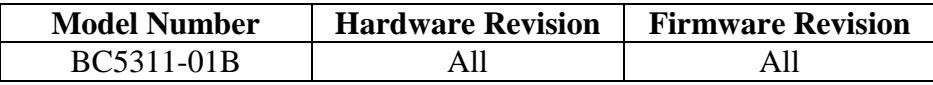

 **WARNING:** Use of CTC Controllers and software is to be done only by experienced and qualified personnel who are responsible for the application and use of control equipment like the CTC controllers. These individuals must satisfy themselves that all necessary steps have been taken to assure that each application and use meets all performance and safety requirements, including any applicable laws, regulations, codes and/or standards. The information in this document is given as a general guide and all examples are for illustrative purposes only and are not intended for use in the actual application of CTC product. CTC products are not designed, sold, or marketed for use in any particular application or installation; this responsibility resides solely with the user. CTC does not assume any responsibility or liability, intellectual or otherwise for the use of CTC products.

The information in this document is subject to change without notice. The software described in this document is provided under license agreement and may be used and copied only in accordance with the terms of the license agreement. The information, drawings, and illustrations contained herein are the property of Control Technology Corporation. No part of this manual may be reproduced or distributed by any means, electronic or mechanical, for any purpose other than the purchaser's personal use, without the express written consent of Control Technology Corporation.

# **TABLE OF CONTENTS**

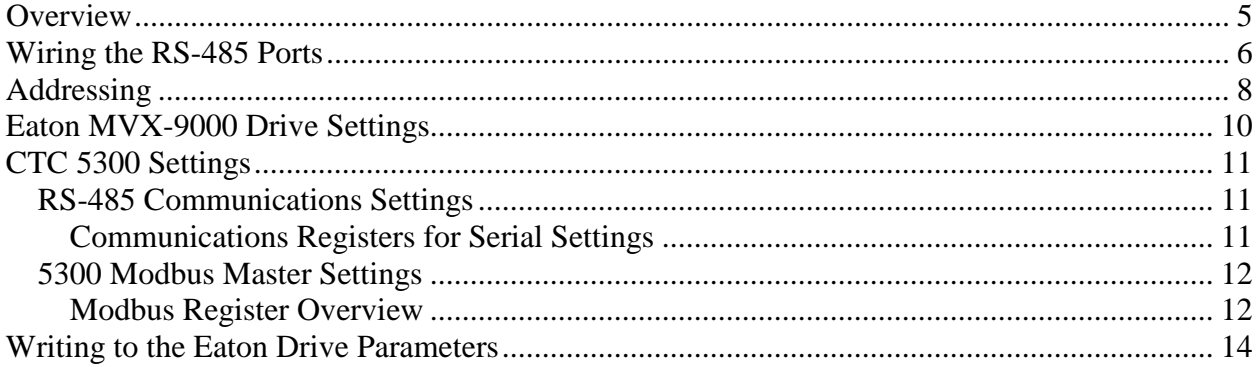

*Blank Page*

### <span id="page-4-0"></span>**Overview**

This document shows you how to setup communications between a CTC 5300 Controller and an Eaton MVX900 drive over RS-485. The BC5311-01B has an RS-485 port that can be accessed via communications port 3. The BC5311-01A only offers RS-232 communications and would require an RS-232 to RS-485 convertor.

We will be discussing the use of a BC5311-01B in this Tech Note.

It is assumed you have a basic understanding of QuickBuilder. If you do not please refer to the following manuals first:

Quick Builder QuickStart Guide [http://www.ctc-control.com/customer/techinfo/docs/5300\\_951/951-530030.pdf](http://www.ctc-control.com/customer/techinfo/docs/5300_951/951-530030.pdf)

5300 Quick Register Guide [http://www.ctc-control.com/customer/techinfo/docs/5300\\_951/951-530006.pdf](http://www.ctc-control.com/customer/techinfo/docs/5300_951/951-530006.pdf)

5300 Enhancements Guide [http://www.ctc-control.com/customer/techinfo/docs/5300\\_951/951-530001.pdf](http://www.ctc-control.com/customer/techinfo/docs/5300_951/951-530001.pdf)

## <span id="page-5-0"></span>**Wiring the RS-485 Ports**

The RS-485 port on the BC5311-01B is accessed via communication port 3 shown below: **CPU** module

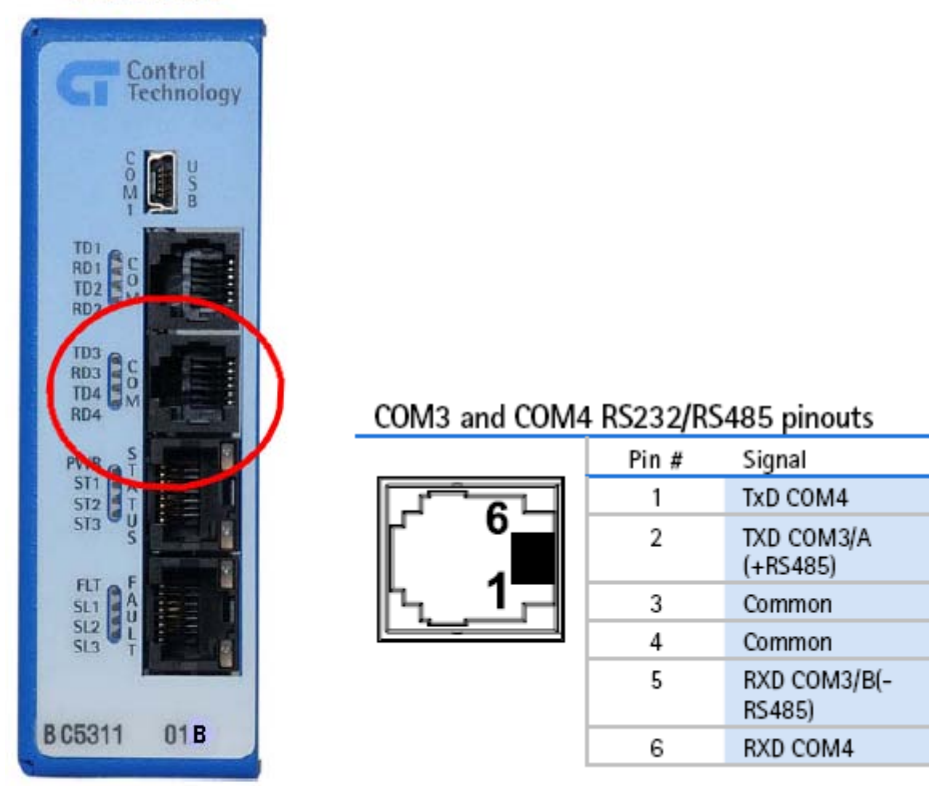

The RS-485 port on the Eaton MVX-9000 is accessed via a RJ-12 Jack at the top of the drive near the Input power. The pin configuration is shown below:

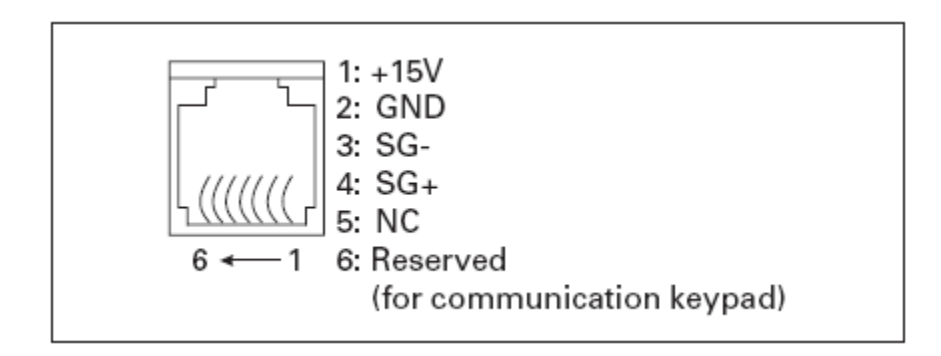

Since Pins 1 and 6 are not used on either side of the cable a 4 pin RJ-11 connector can be used.

#### **Modbus RS-485 Communications Between 5300 and Eaton MVX9000**

The cable pin out between the CTC BC5311-01B and the Eaton MVX9000 would be as follows:

Using 4 Pin RJ-11 connectors (male connector configuration shown below):

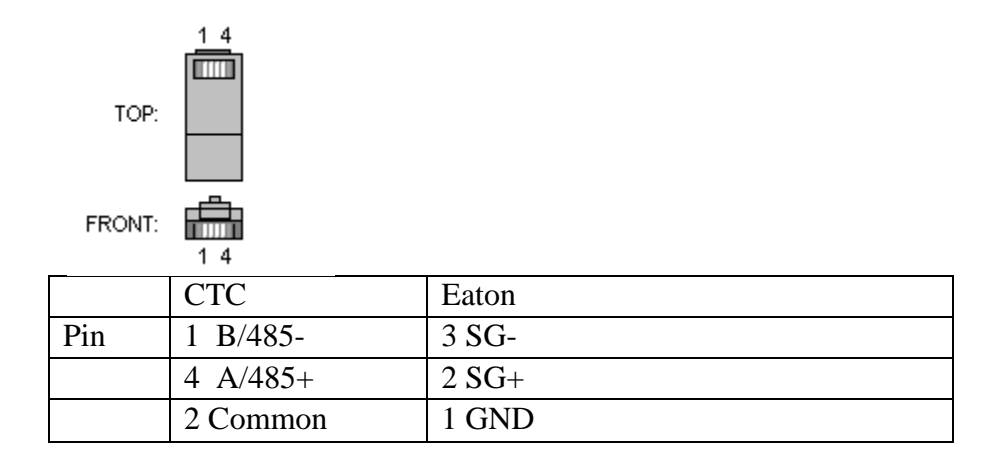

Using 6 Pin RJ-12 connectors (male connector configuration shown below):

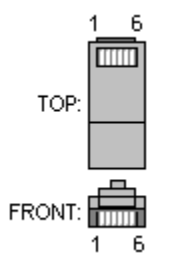

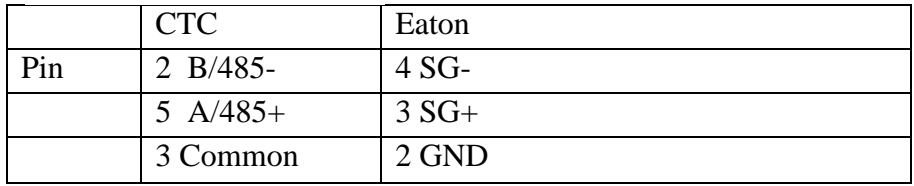

Note that you may find it necessary to add termination resister(s) depending on your environment and the length of your cable. Refer to RS-485 network specifications for more information on this.

## <span id="page-7-0"></span>**Addressing**

Addressing between the CTC and Eaton drive works as follows:

You will select a start address of Parameters you want to get from the Eaton Drive and then select how many consecutive Parameters you would like.

For example you may want to access all 9 of the parameters from the Basic Grouping:<br>MVX9000 Parameter Listing

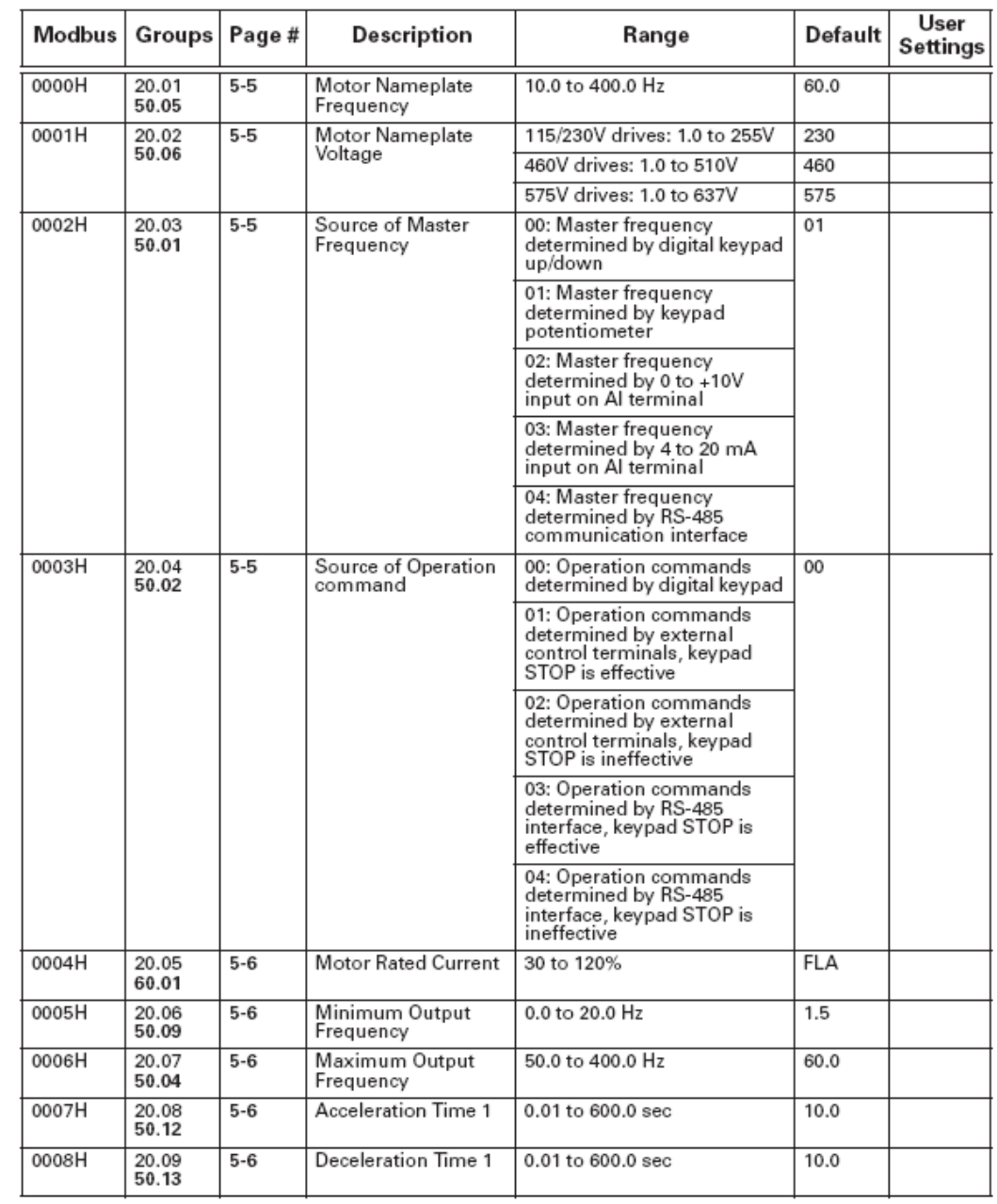

Table B-1: 20 - BASIC GROUPING (Quick Start)

In this case the start address of 0000H from the MVX9000 would be considered 1 to CTC since our addressing always starts at one. The number of parameters or sequential registers to get would be 9.

If you wanted to get 20 of the Drive Control Parameters (shown below) you would use a start address of 769. 0300H is a hexadecimal number. This needs to be converted to decimal, which is 768. The final value of 769 is due to the offset of 1 because the MVX addressing starts at zero and the 5300 starts at 1. The number of sequential registers would be 20.

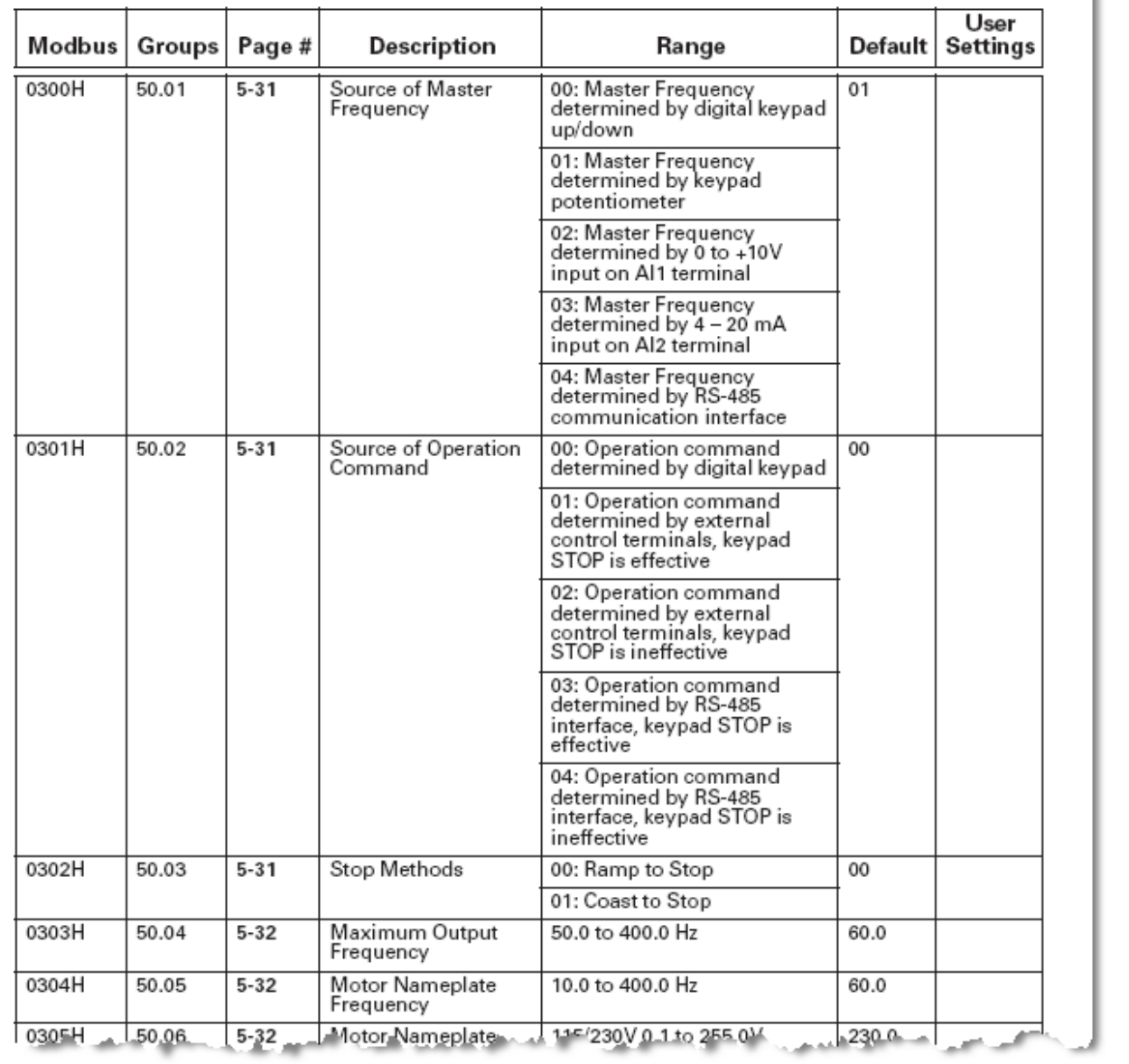

Table B-4: 50 - DRIVE CONTROL

# <span id="page-9-0"></span>**Eaton MVX-9000 Drive Settings**

When setting the communication parameters it is important to make sure the RS-485 settings are compatible between the two devices.

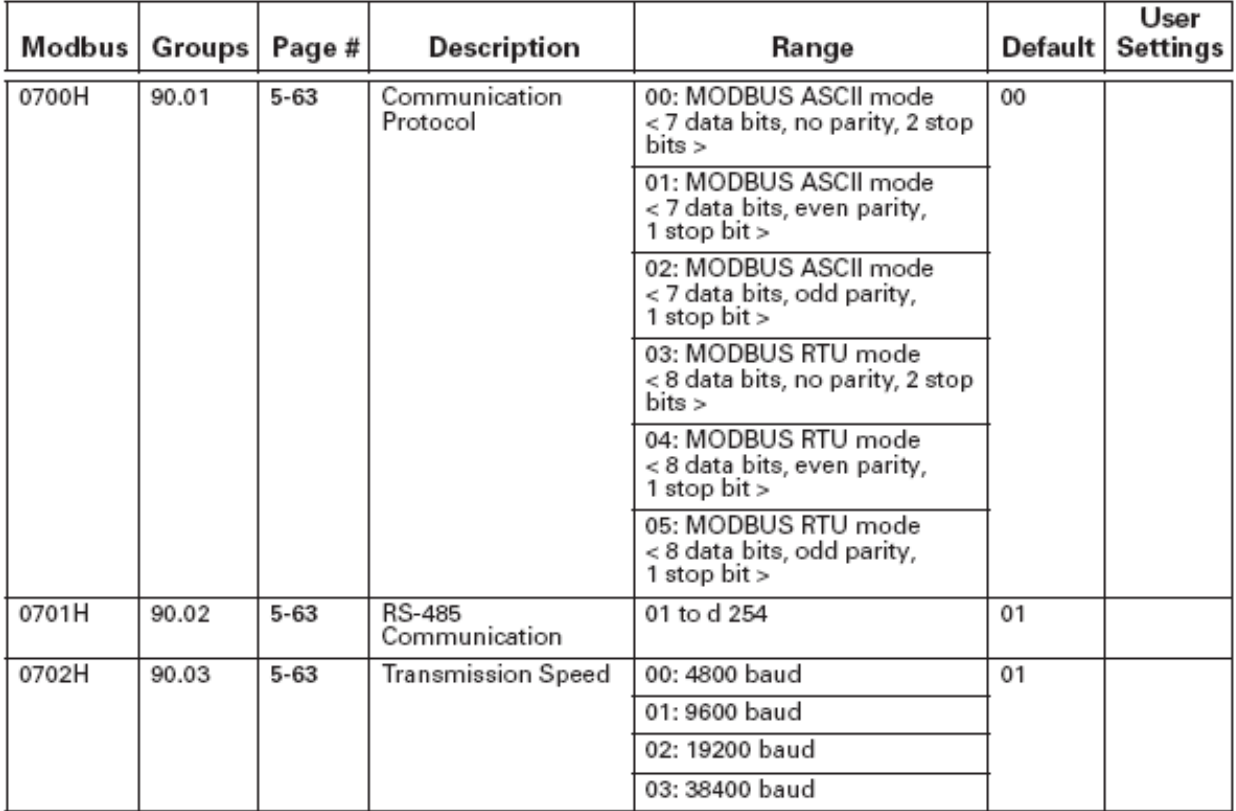

Above are the basic communication parameters available on the MVX-9000.

In this example we set them as follows:

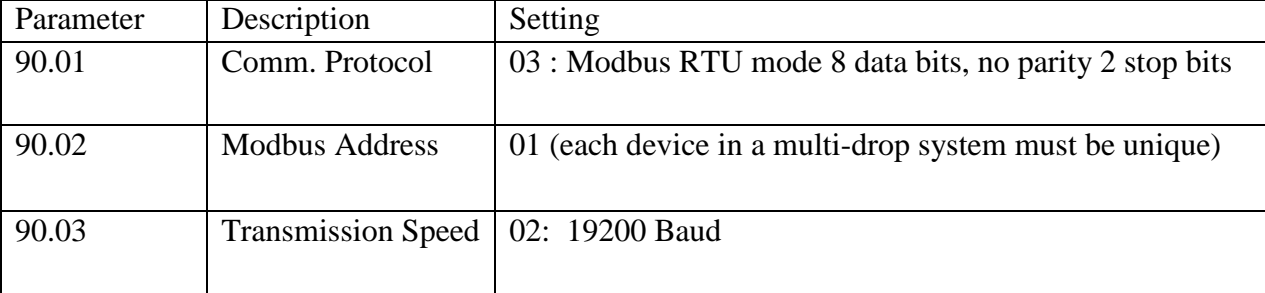

We used default for the remaining settings. Refer to the MVX-9000 manual for more information on these settings.

## <span id="page-10-0"></span>**CTC 5300 Settings**

### <span id="page-10-1"></span>*RS-485 Communications Settings*

The first thing we need to do on the CTC 5300 is set-up the RS-485 parameters for port 3. The Registers used to setup communication for the serial ports are as follows:

#### <span id="page-10-2"></span>**Communications Registers for Serial Settings**

REG 12000: Com port selection,  $1=COM1$ ,  $2=COM2$ , 3 thru  $7=TCP$  raw socket REG 12000: Selected port status 0=not busy, 1=busy REG 12301: Baud Rate (2=1.2K, 3=2.4K, 4=4.8K, 5=9.6K, 6=19.2K, 7=38.4k) REG 12308: Serial Port Parity, 0=none (default), 1=odd, 2=even REG 12309: Serial Port Stop Bits, 1 (default), 2 REG 12310: Serial Data Bits, 7 or 8 (default)

We can setup the registers in the beginning of the start task of our program as shown below:

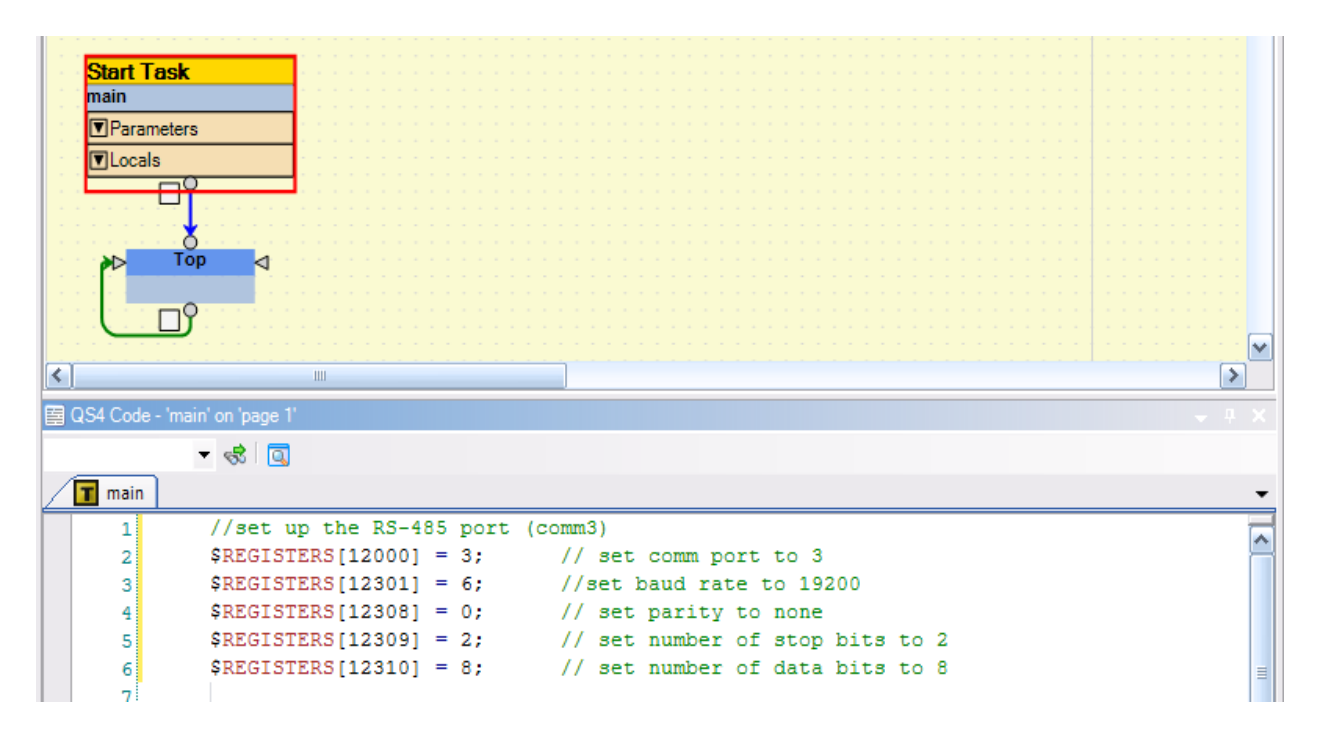

For your convenience here is the same code available for Cut and Paste into your project**:**

```
//set up the RS-485 port (comm3)
SREGISTERS[12000] = 3; // set comm port to 3
$REGISTERS[12301] = 6; //set baud rate to 19200
$REGISTERS[12308] = 0; // set parity to none
$REGISTERS[12309] = 2; // set number of stop bits to 2
$REGISTERS[12310] = 8; // set number of data bits to 8
```
### <span id="page-11-0"></span>*5300 Modbus Master Settings*

We will now discuss the basics of setting up the 5300 as a Modbus Master.

More in-depth information on setting up the 5300 as a Modbus master can be found here: [http://www.ctc-control.com/customer/techinfo/docs/5200\\_951/951-520002.pdf](http://www.ctc-control.com/customer/techinfo/docs/5200_951/951-520002.pdf)

The 5300 controller can run numerous Modbus TCP Master connections and a single RTU/ASCII Serial connection at the same time, to differing devices, limited only by the performance desired.

#### <span id="page-11-1"></span>**Modbus Register Overview**

REG 21000-21299: Modbus parameters are organized in groups of 10 **21xx0-21xx3**: IP address of target controller **21xx4**: Start register in target (first register to read in target controller) **21xx5**: Number of sequential registers to read, 1 to 100 **21xx6**: Poll time (time between reads) in ms. 50mS is min, 0 reads once **21xx7**: Status, 0=offline, 1=ok, -1=fail, -2=busy connecting, -3=busy reading -4=busy writing, -5=timed out, -10=aborted **21xx8**: Index offset register, pointer to stack parameters, see address below 1000 – Peer Request Time-Out 1001 – Peer Request Failed 1002 – Peer Request Retry Counter 1003 – Protocol Index Register 1004 – TCO Client Support Register 1005 – Modbus Master Unit ID 1006 – Modbus Master Exception 1007 – Register Remapping Start (23000 – 24999) 1008 – Modbus Master MAX Retries 1009 – Modbus Master Retry Counter 1010 – Modbus Master Timeout 1011 – Modbus Master Block Size 1999 – Peer Request Initiate 2000 – 2099 – Peer Request Write Block **21xx9**: Data for the 21xx8 index pointer. Point w/ index  $\rightarrow$  store data here

Since we are looking using a serial RS-485 connection we can set the 21xx0 registers to any value.

The Modbus Master Unit ID offset Register tells the Modbus Master which device ID to connect and communicate to.

The Register Remapping Start offset Register assigns which registers within the 5300 to use to access the Eaton parameters.

For our example we will be do the following within QuickBuilder to set-up our Modbus connection:

Note that we are just adding the Modbus Register Settings right after our Communication Port Settings:

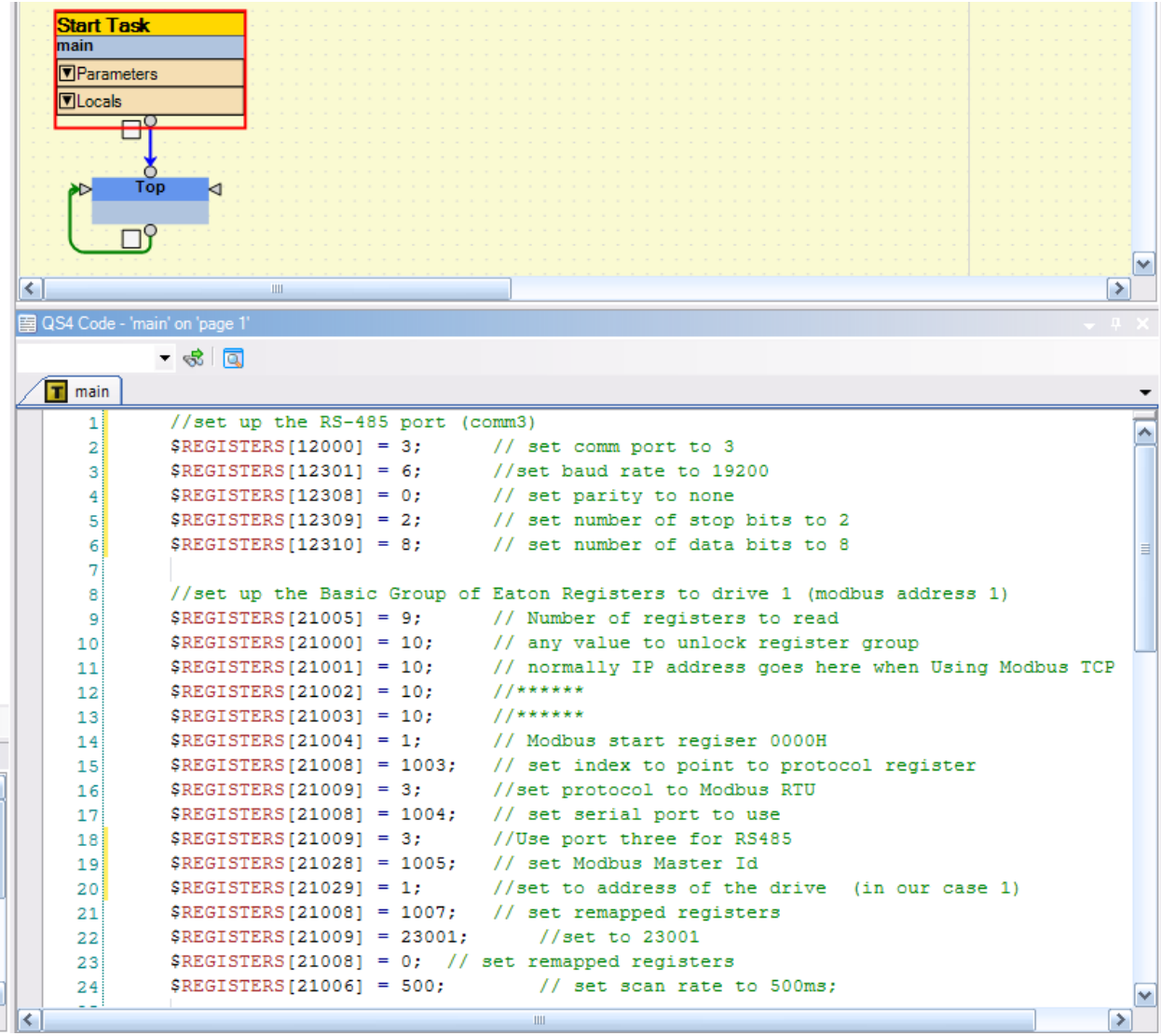

For your convenience, the code used to setup the Modbus Master as shown above is available for Cut and Paste into your project on the next page.

#### **Modbus RS-485 Communications Between 5300 and Eaton MVX9000**

Code available for Cut and Paste into your project:

```
//set up the Basic Group of Eaton Parameters to drive 1 (Modbus address 1)
$REGISTERS[21005] = 9; // Number of registers to read<br>$REGISTERS[21000] = 10; // any value to unlock register
$REGISTERS[21000] = 10; \begin{array}{c} \text{% (a)} // any value to unlock register group<br>$REGISTERS[21001] = 10; \begin{array}{c} \text{% (b)} // IP address goes here when Using Mo
                                               // IP address goes here when Using Modbus TCP<br>//******
$REGISTERS[21002] = 10; //******
$REGISTERS[21003] = 10;<br>$REGISTERS[21004] = 1;$REGISTERS[21004] = 1; // Modbus start register 0000H<br>$REGISTERS[21008] = 1003; // set index to point to proto
$REGISTERS[21008] = 1003; // set index to point to protocol register<br>$REGISTERS[21009] = 3; //set protocol to Modbus RTU
$REGISTERS[21009] = 3; //set protocol to Modbus RTU<br>$REGISTERS[21008] = 1004; // set serial port to use
$REGISTERS[21008] = 1004; // set serial port to use<br>$REGISTERS[21009] = 3; //Use port three for RS48
                                               % //Use port three for RS485<br>// set Modbus Master Id
$REGISTERS[21028] = 1005;<br>$REGISTERS[21029] = 1;$REGISTERS[21029] = 1; //set to address of the drive (in our case 1)<br>$REGISTERS[21008] = 1007; // set remapped registers
                                               % set remapped registers<br>//set to 23001
$REGISTERS[21009] = 23001;$REGISTERS[21008] = 0;<br>$REGISTERS[21006] = 500; // set scan rate to 500ms;
$REGISTERS[21006] = 500;
```
The code above will remap the Basic Group of Eaton Parameters in the Eaton drive to the 5300's 23000 registers as follows:

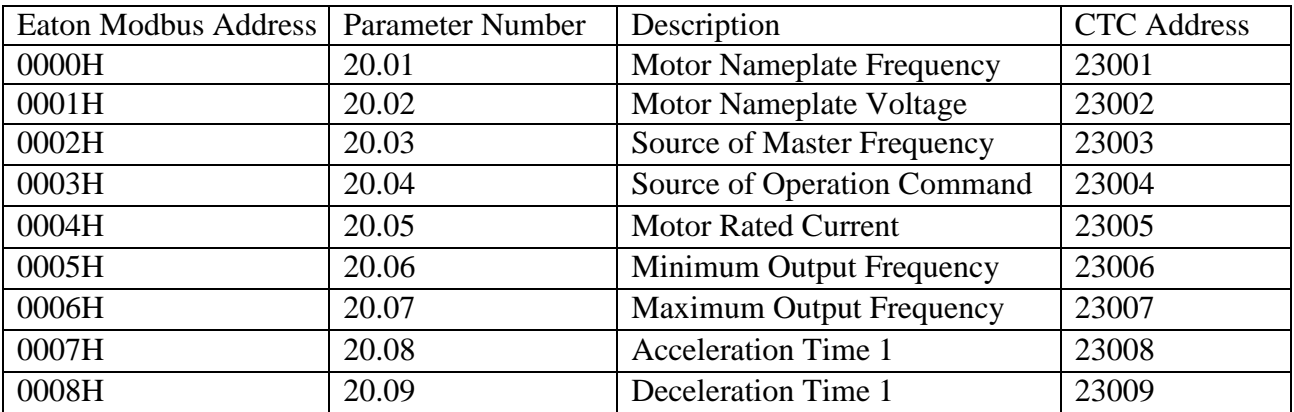

### <span id="page-13-0"></span>**Writing to the Eaton Drive Parameters**

Now we will show you example code that will change the value of the Eaton Modbus register 0007H which is parameter number 20.08 to set the Acceleration Time 1 to a value of 3.5 seconds. To do this we will check to make sure the Modbus status is ready for a read or write, and then set our register 23008 to a value of 35 (Modbus uses integer values so the decimal place is omitted). Note that if we wanted to set it to 3.0 we would have set it to a value of 30.

#### **Modbus RS-485 Communications Between 5300 and Eaton MVX9000**

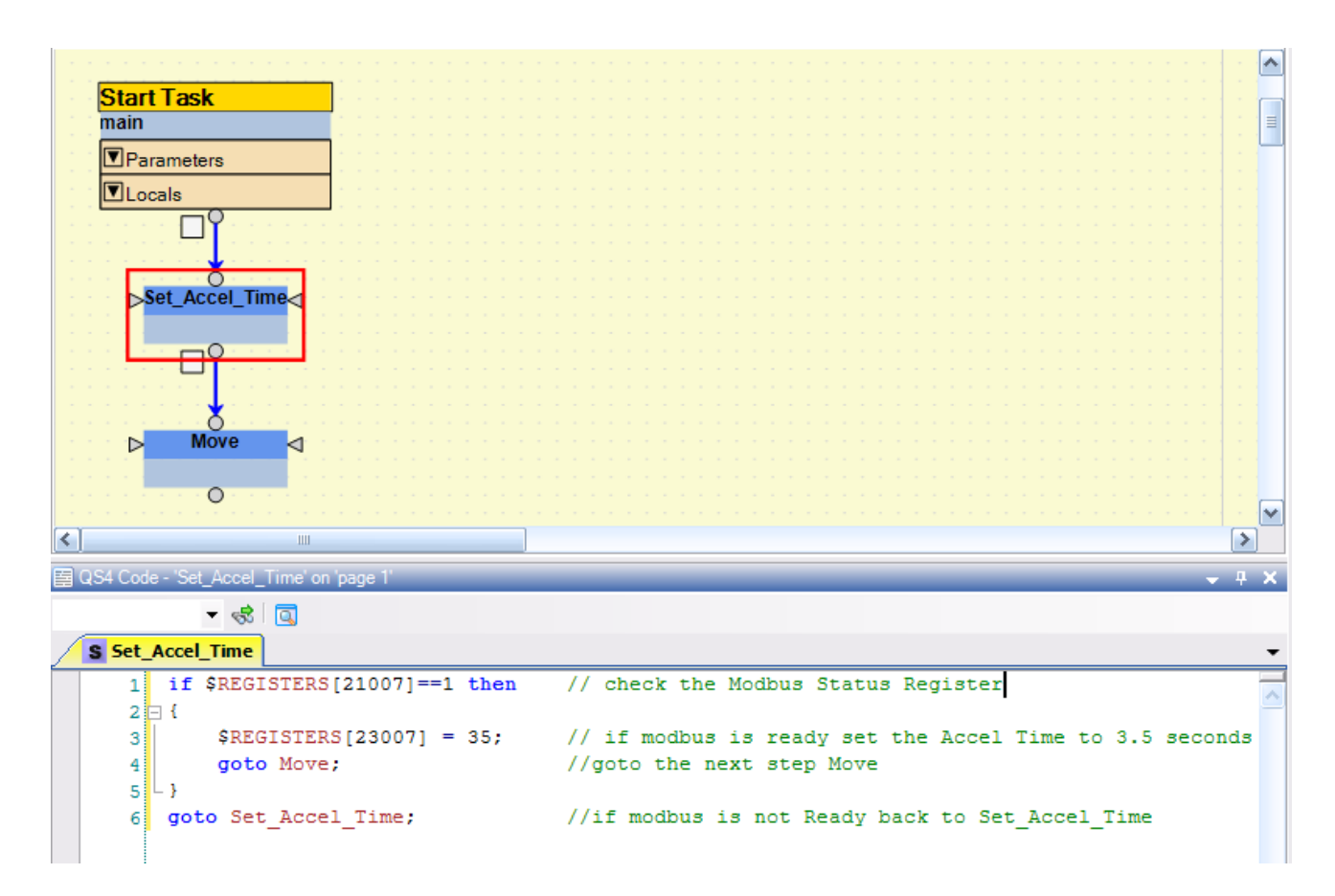

For your convenience here is the same code shown above available for Cut and Paste into your project:

```
if $REGISTERS[21007]==1 then //check the Modbus Status Register
{
   $REGISTERS[23007] = 35; //if Modbus is ready set Accel Time to 3.5 sec<br>goto Move; //goto the next step Move
                                 //goto the next step Move
}<br>goto Set_Accel_Time;
                                //if Modbus is not Ready back to Set_Accel_Time
```